# \_\_\_\_\_\_\_\_\_\_\_\_\_\_\_\_\_\_ 19. MÓDULO Teletrabajo

- Introducción
- Datos
- Informe y recomendaciones

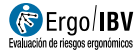

# INTRODUCCIÓN

Ámbito de aplicación. El módulo Teletrabajo permite analizar las condiciones ergonómicas de los puestos de trabajo que se lleven a cabo en la modalidad de teletrabajo.

Este procedimiento es de aplicación a los puestos en los que se realice teletrabajo (aquel trabajo a distancia que se lleva a cabo mediante el uso exclusivo o prevalente de medios y sistemas informáticos, telemáticos y de telecomunicación) tanto de manera regular o habitual (más del 30% de la jornada laboral en un período de referencia de 3 meses) como no regular.

El procedimiento permite realizar tanto análisis individuales, para valorar las condiciones ergonómicas en un determinado puesto de teletrabajo, como análisis colectivos, con el fin de obtener información conjunta de varias personas trabajadoras.

Contenido. El módulo se basa en un cuestionario de recogida de datos. Este cuestionario puede cumplimentarse por la propia persona trabajadora desde su domicilio o por personal técnico o servicio de prevención. El cuestionario consta de diversos apartados con información relativa a la descripción del puesto de teletrabajo: identificación, datos generales y datos específicos (silla, mesa, pantalla, ordenador, accesorios, espacio, entorno y organización). En función de los datos recogidos, el software identifica aquellos aspectos que pueden suponer riesgos, problemas o posibilidades de mejora ergonómicas.

Además, el módulo ofrece recomendaciones para ayudar a controlar los riesgos detectados en el análisis.

Origen. El módulo está basado en una revisión documental sobre valoración de riesgos ergonómicos en el teletrabajo, en las normas de referencia (serie ISO 9241, ISO 8995, ISO 7730, UNE-EN-29241.3 y EN-1335-2), documentación técnica (NTP 602 y Guía técnica para la evaluación y prevención de los riesgos relativos a la utilización de equipos con pantallas de visualización (2021)) y en la legislación de referencia (Ley 10/2021 y Real Decreto 488/1997).

# **DATOS**

#### Resumen del procedimiento

Este procedimiento es de aplicación a los puestos en los que se realice teletrabajo.

El procedimiento permite analizar las condiciones ergonómicas de puestos individuales y/o de varios puestos de trabajo que se agruparían bajo un mismo análisis.

La información de cada puesto de trabajo puede introducirse manualmente en la aplicación (en el caso de que sea el técnico el que realice la evaluación) y/o importarse desde archivos del Gestor de cuestionarios (en el caso de que sean las personas trabajadoras las que rellenen los cuestionarios).

En todos los casos se creará el análisis mediante la introducción de los datos del tipo de puesto, empresa y fecha.

Si los cuestionarios vienen de los datos recogidos por las personas trabajadoras, estos se importarán directamente al análisis. Después, el técnico o el servicio de prevención deben revisar y validar la información importada.

Si los puestos los analiza personal técnico, será necesario introducir la información en la aplicación. Para ello se seguirán los siguientes pasos:

- 1. Introducción de los datos generales (datos de identificación).
- 2. Introducción de los datos del cuestionario de Nivel I
- 3. Introducción de los datos del cuestionario de Nivel II (las preguntas de este cuestionario serán diferentes en función de lo que se haya contestado en el cuestionario de nivel I).
- 4. Consultar los resultados.

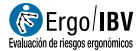

#### Manejo del módulo.

Se comienza seleccionando el módulo Teletrabajo en la ventana Tarea nueva (Figura 1).

Así se accede a la ventana principal de este módulo (Figura 2) donde se introducen y/o importan los datos.

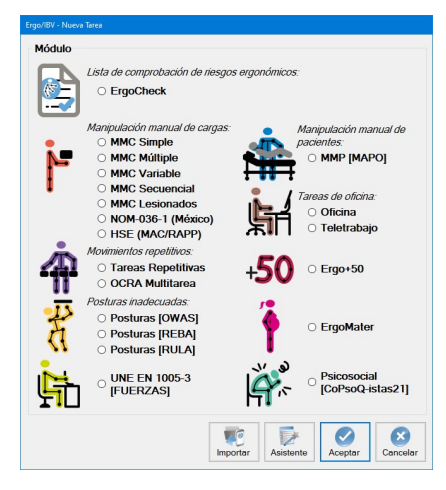

Figura 1. Acceso al módulo Teletrabajo

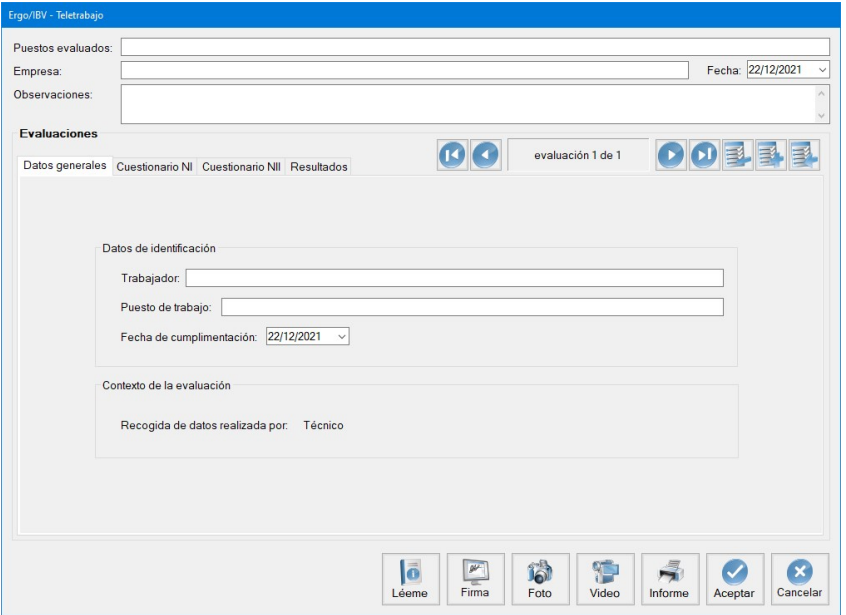

Figura 2. Teletrabajo – Ventana principal

Identificación. Se registra en el encabezado un nombre identificativo del puesto o de los puestos evaluados<sup>1</sup>, de la empresa, la fecha del análisis y las observaciones que se consideren oportunas.

Evaluaciones. Esta sección es una base de datos donde se almacenan los diferentes cuestionarios de puestos de teletrabajo agrupados en un mismo caso.

La base de datos de cuestionarios se controla mediante la barra de botones situada en la zona superior derecha de la ventana (Figura 3):

- La barra muestra el número del cuestionario activo (respecto al total del caso actual) y dispone de unos botones para desplazarse a los restantes cuestionarios de ese caso (primero, anterior, siguiente y último).
- El botón Borrar permite eliminar el cuestionario activo, tras solicitar confirmación.
- El botón Añadir prepara un nuevo cuestionario en blanco.
- El botón Importar se utiliza para añadir cuestionarios que hayan cumplimentado previamente las personas trabajadoras, mediante la herramienta Gestor de cuestionarios [ver capítulo 3 del presente manual]. Abre una ventana que permite seleccionar un fichero de importación (con extensión .xml) para incorporar automáticamente sus datos en el caso actual.

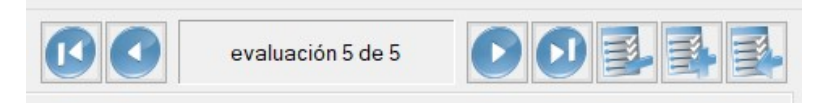

Figura 3. Barra de control de los cuestionarios de un caso

#### Datos generales

Por cada cuestionario se registran los datos que lo identifican (Figura 4):

- el nombre o acrónimo de la persona trabajadora,
- el puesto de trabajo que ocupa y
- la fecha de cumplimentación.

-

 $1$  Cada caso analizado mediante este módulo puede contener uno o varios cuestionarios de evaluación pertenecientes a varias personas trabajadoras de la misma empresa, lo que permitirá realizar análisis colectivos de dicho caso.

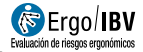

Además, la aplicación indica la siguiente información adicional:

- Recogida de datos realizada por:
	- o "Trabajador" en el caso de que el cuestionario haya sido cumplimentado por la persona trabajadora y se haya importado a través del gestor de cuestionarios.
	- o "Técnico" en el caso de que el cuestionario vaya a ser cumplimentado por un técnico directamente en la propia aplicación.
- Condiciones de la evaluación aceptadas por el trabajador en fecha: dd/mm/aaaa
	- o En el caso de que el cuestionario haya sido cumplimentado por la persona trabajadora, se indica la fecha en la que ha cumplimentado el cuestionario y se han aceptado por su parte las condiciones de la evaluación.

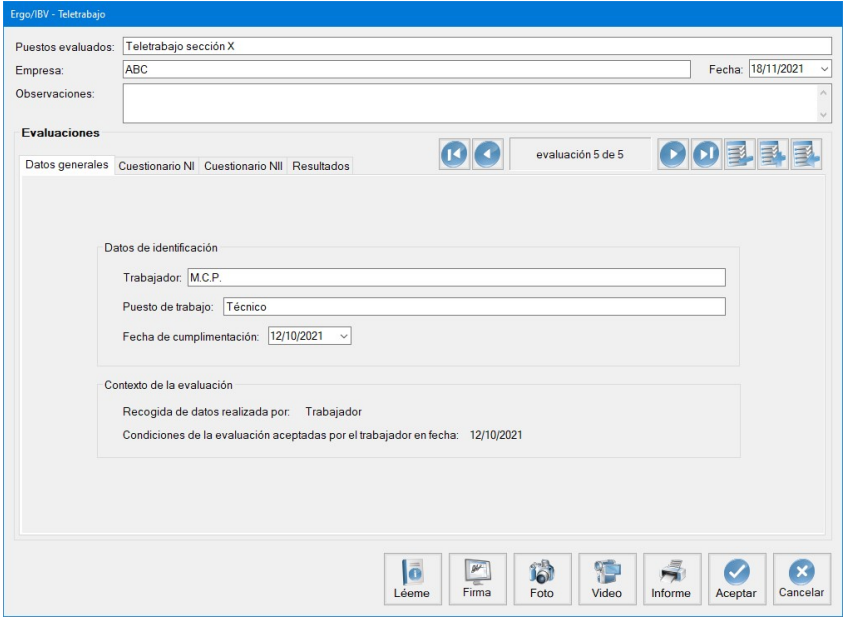

Figura 4. Cuestionario de evaluación – Datos generales

La evaluación propiamente dicha consta de dos niveles que han de rellenarse de manera secuencial.

#### Cuestionario NI

En primer lugar, se cumplimentarán los ítems que se encuentran bajo la pestaña Cuestionario NI (Figura 5). Son 7 preguntas para describir algunos aspectos básicos del puesto de teletrabajo. Las preguntas pueden ser:

- Listas desplegables para seleccionar una única opción.
- Casillas de selección múltiple que permiten marcar una o más de las opciones disponibles.

Deben contestarse todas las preguntas para poder acceder al siguiente cuestionario.

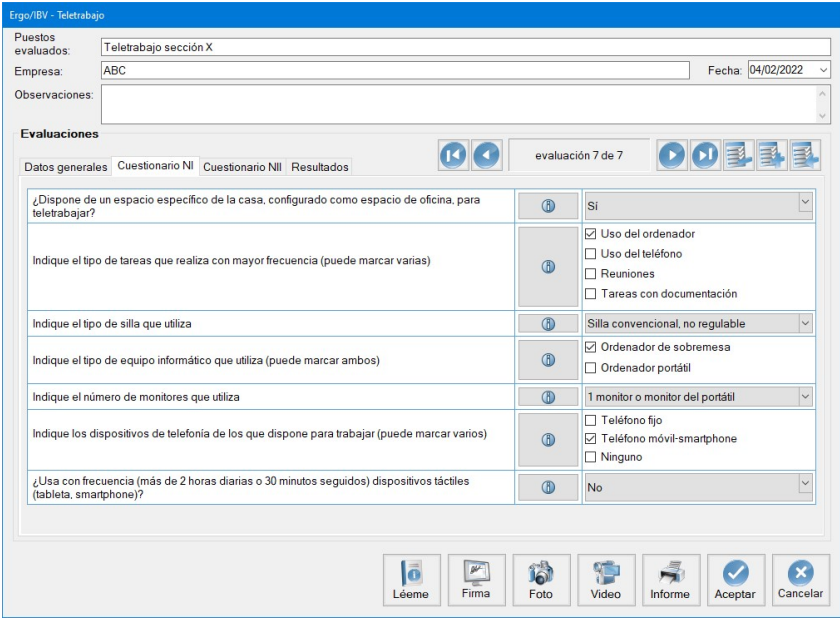

Figura 5. Cuestionario de evaluación – Cuestionario NI

#### Cuestionario NII

En función de las respuestas efectuadas en el cuestionario NI se definirá el cuestionario NII (Figura 6), el cual está dividido en los siguientes apartados:

- Silla
- Mesa
- Pantalla

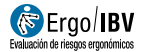

- Ordenador
- Accesorios y Comunicación
- Espacio
- Entorno
- Organización

En cada uno de estos apartados las preguntas pueden ser:

- Listas desplegables para seleccionar una única opción.
- Campo abierto en el que hay que escribir directamente un dato numérico.

Deben contestarse todas las preguntas para poder acceder a los resultados.

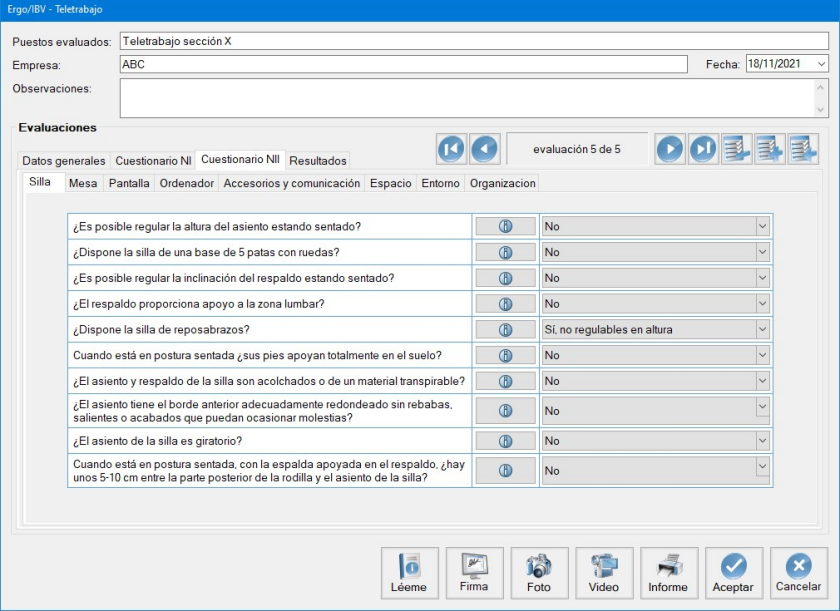

Figura 6. Cuestionario de evaluación – Cuestionario NII

### Ayuda.

En ambos cuestionarios (NI y NII) cada pregunta se acompaña de un botón  $\bigcirc$  de "Ayuda", que explica los criterios que han de considerarse para recoger correctamente la información que se pide.

#### Resultados

Una vez que se ha cumplimentado el Cuestionario NII, es posible acceder a la pestaña de resultados (Figura 7) en la que se ofrece la siguiente información:

- Problemas detectados. Resultado de la evaluación agrupada por apartados. Se indica, para cada problema detectado, lo siguiente:
	- o Tipo de problema. Clasificación del problema detectado:
		- RIESGO. Problemas detectados que suponen un riesgo ergonómico y que es necesario solucionar.
		- **ADVERTENCIA.** Potenciales problemas ergonómicos. Se recomienda revisar si suponen un problema e intervenir si es preciso.
		- **MEJORABLE**. Aspectos que no suponen un riesgo ergonómico pero que pueden mejorarse.
		- FALTAN DATOS. Aspectos que la persona trabajadora no ha sabido responder. Se requiere de un estudio detallado específico para completar la evaluación.
	- o **Problema**. Descripción del problema detectado.
- Recomendaciones para facilitar la corrección del problema detectado. Pulsando en el botón  $\Box$  se obtienen recomendaciones generales sobre cada uno de los problemas.
- Observaciones. Campo abierto en el que el técnico puede introducir manualmente las observaciones que considere sobre cada uno de los problemas detectados.

## Evaluación verificada.

En el caso de que el cuestionario haya sido cumplimentado por la persona trabajadora, aparecerá en la pestaña de resultados una casilla de "Evaluación verificada".

Ha de marcarse esta casilla una vez que el técnico o el servicio de prevención hayan revisado y validado la información recogida por la persona trabajadora.

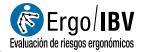

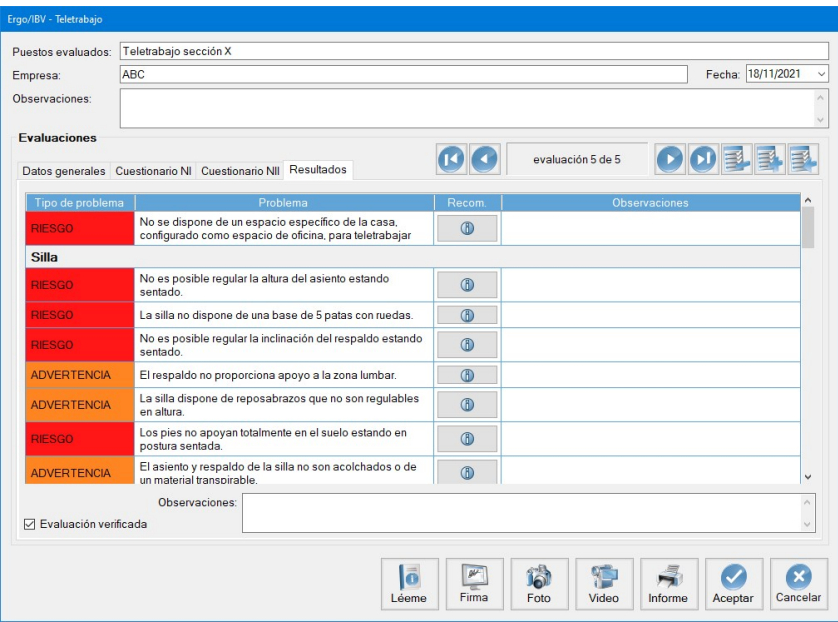

Figura 7. Cuestionario de evaluación – Resultados

## INFORME Y RECOMENDACIONES

Pulsando el botón Informe, en la parte inferior de la ventana principal de este módulo, se accede a una ventana que permite configurar ciertas características del informe a obtener (Figura 8). En función de las opciones elegidas el informe mostrará diferente tipo de información.

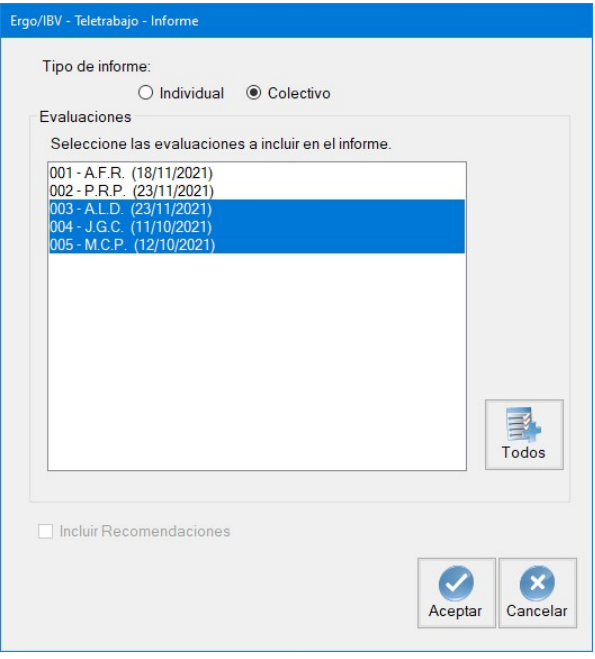

Figura 8. Teletrabajo – Informe

La ventana de configuración del informe contiene lo siguiente:

. Tipo de informe. Seleccionar si se desea un informe *individual* (para obtener los riesgos y recomendaciones para un puesto concreto) o bien un informe colectivo que englobe varios cuestionarios del mismo caso (para obtener estadísticas de las respuestas dadas al cuestionario de todos los puestos seleccionados).

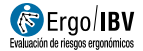

- Evaluaciones. Ofrece un listado de los cuestionarios existentes en el caso actual (identificados por el nombre o acrónimo de la persona trabajadora y la fecha del cuestionario), donde hay que seleccionar los que se desea incluir en el informe. Si se selecciona el tipo de informe individual, el programa destaca en el listado el cuestionario activo para facilitar su selección. Pulsando el botón Todos se selecciona el listado completo. Para añadir o suprimir cuestionarios de la selección se debe mantener pulsada la tecla <Ctrl> mientras se pincha con el ratón sobre los cuestionarios.
- Incluir recomendaciones. Marcar esta casilla si se desea incluir en el informe las recomendaciones de mejora en función de los riesgos detectados. Está opción solamente está disponible para informes individuales.

Una vez decidida la configuración, pulsando el botón Aceptar se accede al informe solicitado. A continuación, se detalla por separado el contenido de ambos tipos de informe, el individual y el colectivo.

#### INFORME – Individual

Las diferentes partes que comprende un informe individual de este módulo son las siguientes:

- **Identificación** Incluye los datos generales del puesto analizado: fecha del análisis, puesto, empresa, observaciones del evaluador, el nombre de la persona trabajadora y si la evaluación ha sido verificada por un técnico.
- **Resultados**. Presenta el resultado de la evaluación, con los problemas detectados agrupados por apartados. Se indica, para cada problema detectado, el tipo de problema (riesgo, advertencia, mejorable) y la descripción del problema detectado.
- Recomendaciones. Si se ha seleccionado esta opción, se incluyen, agrupadas por apartados, las recomendaciones para facilitar la corrección de los problemas detectados.

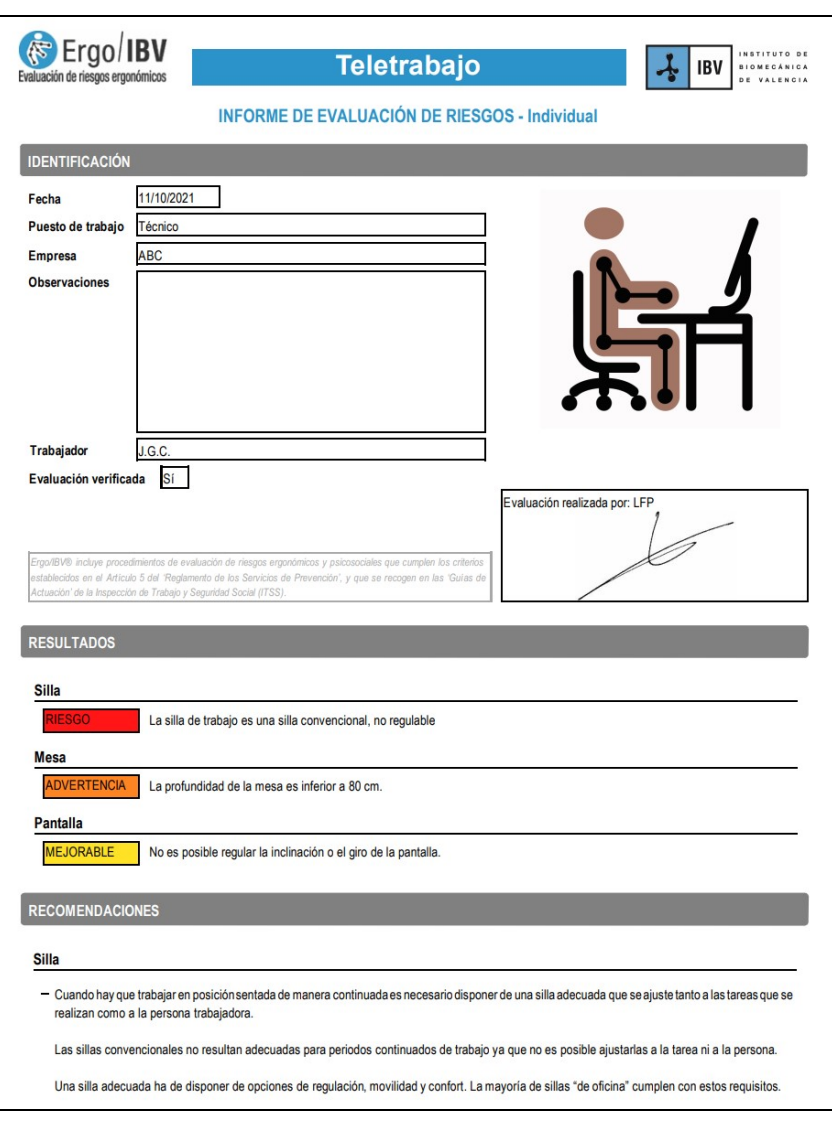

Figura 9. Teletrabajo - Informe individual

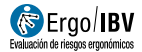

## INFORME – Colectivo

Las diferentes partes que comprende un informe colectivo de este módulo son las siguientes (figura 10):

- **Identificación**. Incluye los datos generales del caso: puestos analizados, empresa, observaciones del evaluador y el número de evaluaciones analizadas. También puede incluirse una imagen (común para todo el caso).
- Evaluaciones analizadas. Presenta un listado con las evaluaciones analizadas que han sido incluidas en el informe colectivo. El listado es una tabla en la que se incluye: nombre de la persona trabajadora, puesto, fecha del análisis, si la evaluación ha sido verificada por un técnico y observaciones del evaluador.
- Resultados. Presenta el cuestionario de evaluación con los porcentajes de respuestas a cada uno de los ítems.

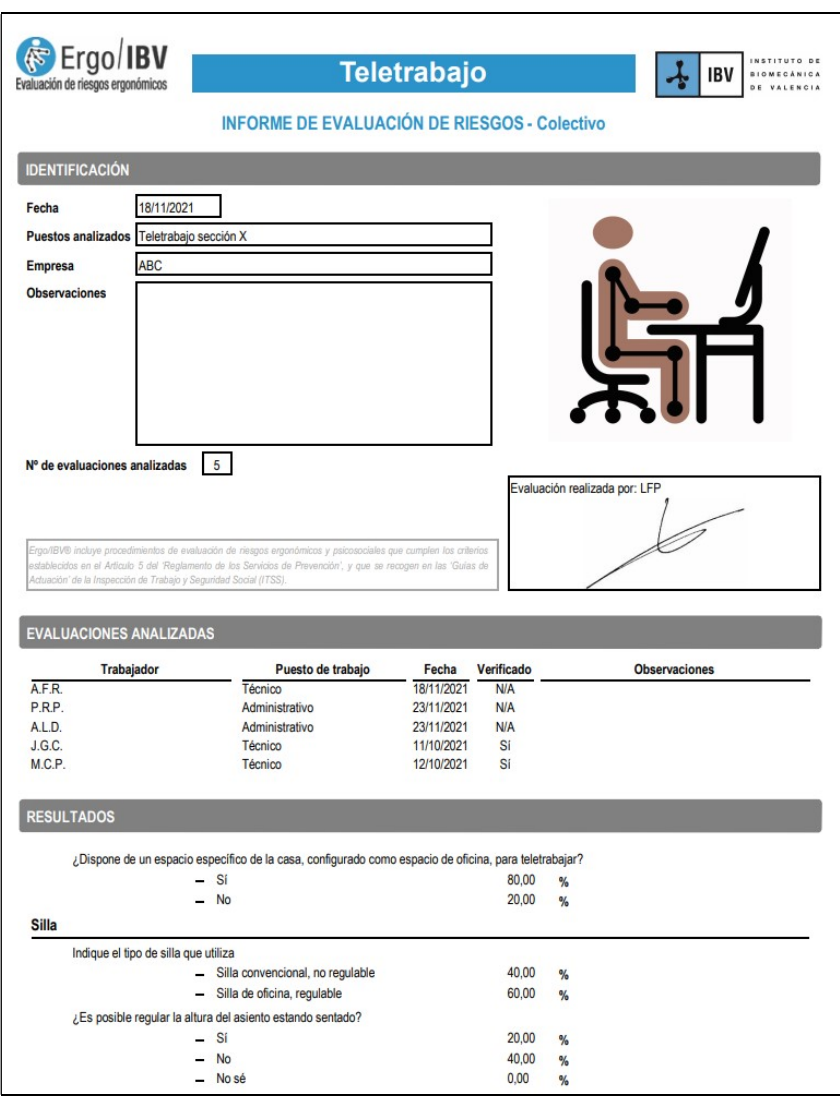

Figura 10. Teletrabajo - Informe colectivo